# TechnoWave/ITKeeper ホスティングサービス 追加マニュアル

# 迷惑メールフィルタサービス ご利用の手引き

2007 年 1 月 22 日 版

# 目次

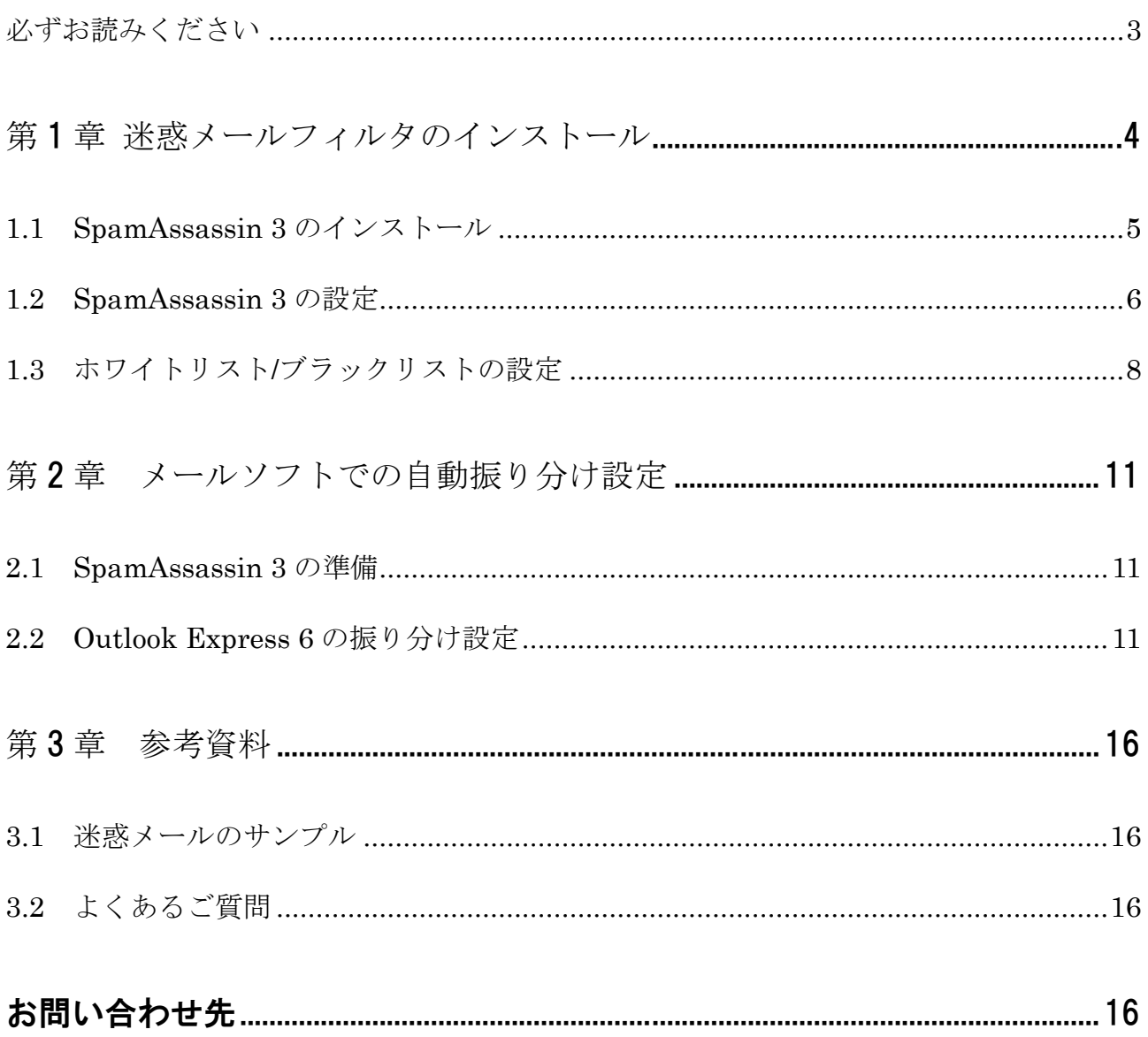

# <span id="page-2-0"></span>必ずお読みください

- ・ リコーテクノシステムズ(株)が提供する、ホスティングサービス(ハイパワークラスを除く)の追加機能である迷惑 メールフィルタ機能の取扱い操作説明・管理操作説明・注意事項・制約事項に付いて記述しています。
- ・ ホスティングサービスの追加機能としてご提供する Value Apps をご利用の場合、お客様のサーバへのインストール 方法までをサポート対象範囲といたします。各アプリケーションの詳細な設定、操作方法、機能説明はサポート対象 範囲外となります。
- ・ SpamAssassin 3 の設定画面にログインするには、お客様のご利用環境が以下のシステム要件を満たしている必要が あります。

システム要件:サイト管理画面は次のブラウザで使用できます。

- Microsoft Internet Explorer 5.0 以上
- $\bullet$  Netscape 7.x, Mozilla/5.x
- ※ ログインするには、Web ブラウザがクッキーを受け付けるよう設定されている必要があります。
- ※ Mac では、互換性の問題が発生する場合があります。現時点では完全な Mac のサポートは保証して いません。

#### 注意

- 1. 本書の内容の一部または全部を無断で複写することは禁止されております。
- 2. 運用した結果の影響については責任を負いかねますので、ご注意ください。

2006 年 11 月 15 日 初版発行 2007 年 1 月 22 日 第 2.0 版発行

東京都江東区東陽 5-29-3 住友不動産第 2 東陽ビル 3 階 〒135-0016

フリーダイヤル:0120-060-799 / FAX:(03)5835-3578

リコーテクノシステムズ株式会社 ホスティングサービス技術担当

ご質問はリコーテクノシステムズ株式会社ホームページ(http://www.r-ts.co.jp/isp/)の「お問い合わせ」ページより お問い合わせフォームにてお願いいたします。

ご契約内容の変更等、各種お手続きに関しましては最寄りの各営業所・サービスステーションまでお問い合わせください。

# <span id="page-3-0"></span>第1章 迷惑メールフィルタのインストール

本章では、迷惑メールフィルタソフト SpamAssassin 3 のインストール方法について説明します。

SpamAssassin 3 はテキスト解析技術やブラックリストに基づく迷惑メールフィルタであり、最もよく使われている迷 惑メールフィルタの一つです。SpamAssassin 3 の仕様・詳細については、公式サイト http://spamassassin.apache.org/ (英語)をご参照ください。

- ※ 迷惑メールとは受信者の同意なしに一方的に送りつけられる宣伝などを目的としたメールの総称で、スパムメー ル(SPAM)とも呼ばれます。
- ※ SpamAssassin 3 の設定には、日本語などの 2 バイト文字は使用できません。半角英数字をご利用ください。
- ※ SpamAssassin 3 をインストールするには、ライセンスを承認する必要があります。インストール時にライセン スの確認画面が表示されますので、続行するには 同意します ボタンをクリックします。
- ※ SpamAssassin 3 はサーバ (ドメイン) 全体へのフィルタリング機能を提供します。ユーザーアカウント毎のカ スタマイズを行うことはできません。
- ※ SpamAssassin 3 はメールサイズが 250KB 以下のメッセージを対象に迷惑メールの判定を行います。250KB を 超えるメールはフィルタリングされません。
- ※ 迷惑メールフィルタはその特質上、誤検出(通常のメールを誤って迷惑メールと判定すること)や見逃し(迷惑 メールを通常のメールと判定して通過させること)を完全に防ぐことはできません。予めご了承ください。

注意! 迷惑メールフィルタの学習機能がメールを学習するに伴い、システム領域が増加致します。 ご契約ディスク容量が100%に達しますとサービスが停止いたしますのでご注意下さい。 ご契約ディスク容量が100%に達した場合は、不要なメールをサーバから削除していただくか、巻末に 記載しておりますサポート窓口までご連絡下さい。

## <span id="page-4-0"></span>1.1 SpamAssassin 3 のインストール

SpamAssassin 3 のインストールはホスティングサービスのサイト管理画面から行います。ご契約時にお渡ししておりま す『ホスティングサービスご利用の手引き(サイト管理者用)』をご参考に、サイト管理画面へログインしておきます。

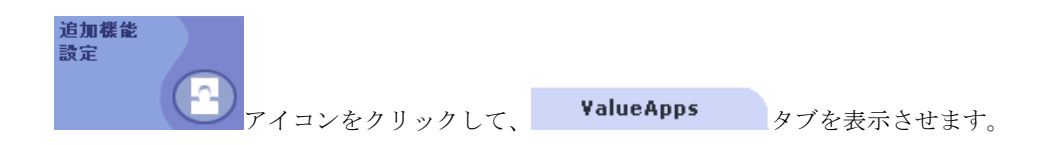

[ コラボレーション ]カテゴリを選択します(デフォルトで選択されています)。

**利用可能な ValueApps** から SpamAssassin 3 をクリックするとライセンス画面が表示されます。

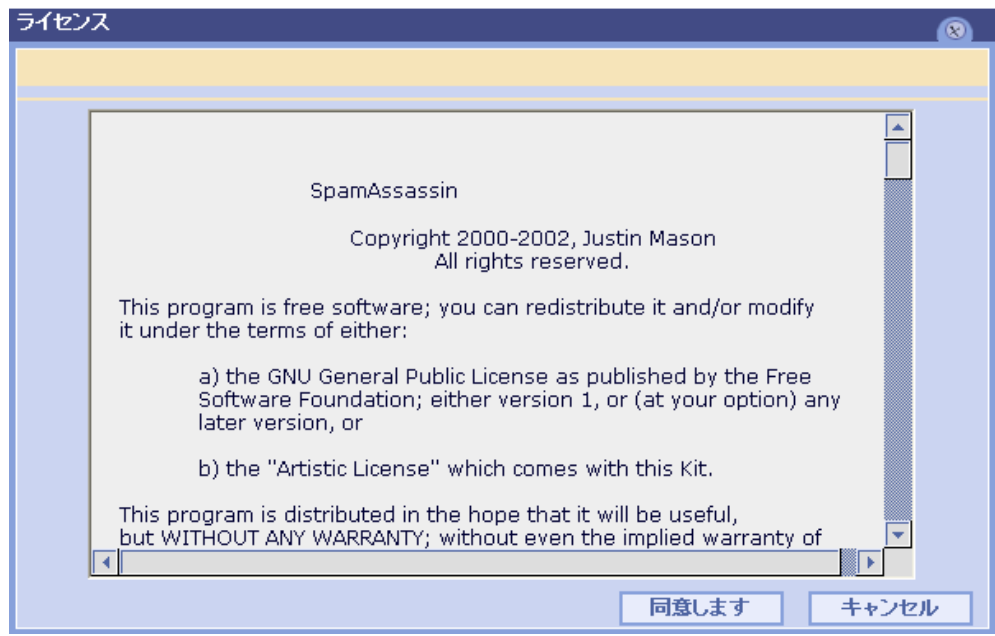

**同<sup>意します</sup>』 ボタンをクリックすると SpamAssassin Client インストールの画面が表示され、SpamAssassin** 3 の設定を行うことができます。

Copyright © 2006-2007 RICOH TECHNOSYSTEMS CO., Ltd. All rights reserved. 5

# <span id="page-5-0"></span>1.2 SpamAssassin 3 の設定

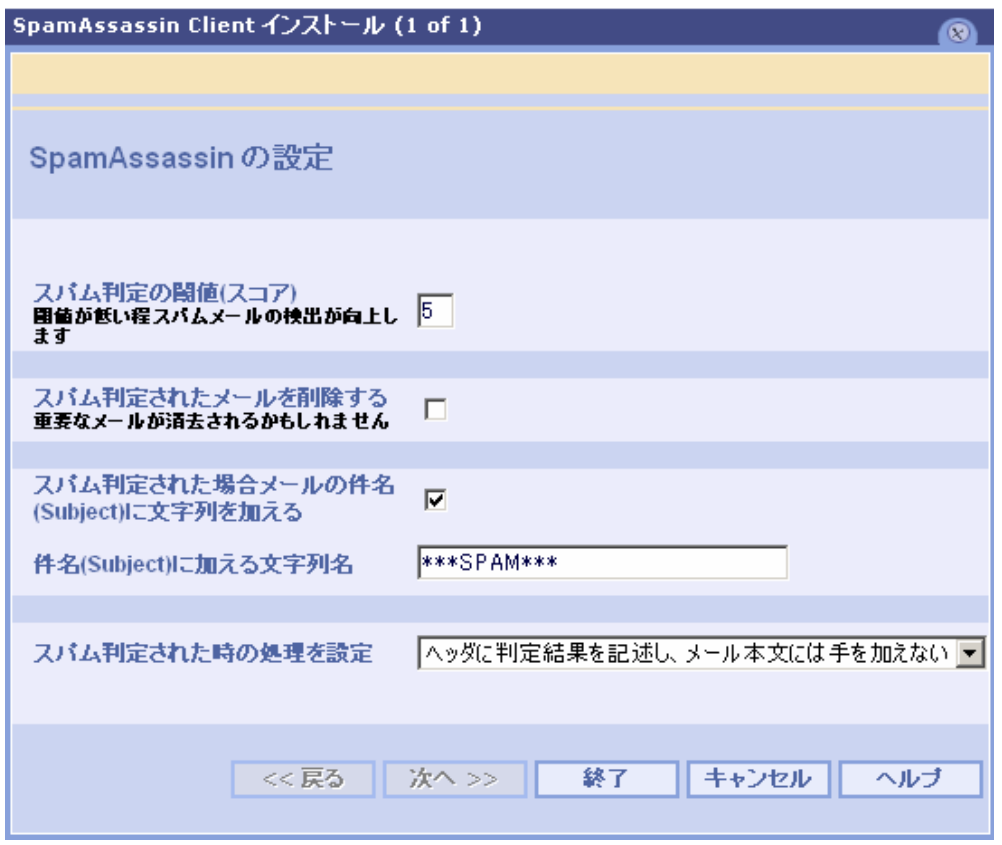

# 1. スパム判定の 閾 しきい 値(スコア)

迷惑メールの判定基準を、スコアと呼ばれる 0 ~ 999.99 までの数値で指定します。スコアはこの画面から何 度でも変更できますので、適切なフィルタリングが実施されるように微調整を行ってください(初期値:5)。

- z スコアが0に近いほど、迷惑メールを厳しく判定します。迷惑メールの検出率は向上しますが、通常のメ ールを迷惑メールと判定してしまう「誤検出」の確率も高くなります。
- z スコアが 999.99 に近いほど、迷惑メールを甘く判定します。誤検出の確率は低くなりますが、迷惑メー ルを通常のメールと判定してしまう「見逃し」が発生する可能性が高くなります。

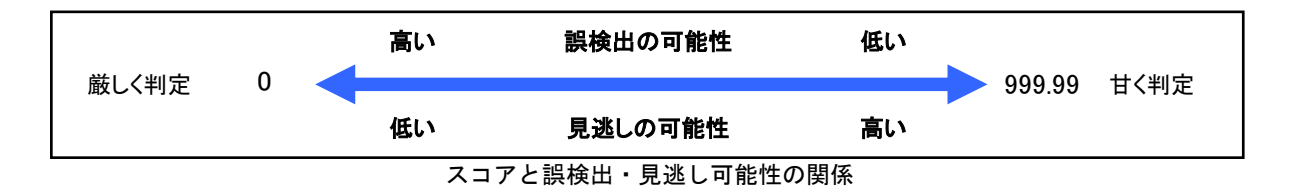

※ 999.99 は理論値であり、実際には 100 を超えるスコアを設定されますと迷惑メールと判定される可能性は限り なくゼロに近くなります。この場合、後述するブラックリストの設定も無効となります。

#### 2. スパム判定されたメールを削除する

チェックボックスにチェックを入れると、迷惑メールと判定されたメールはお客様が受信される前にサーバか ら削除されます(初期値:チェック無し)。

注意! このオプションを有効にすると、重要なメールが誤って迷惑メールと判定され削除される可能性が あります。削除されたメールを復活することはできませんので、設定には十分にご注意下さい。

#### 3. スパム判定された場合メールの件名 (Subject) に文字列を加える

チェックボックスにチェックを入れると、迷惑メールと判定されたメールの件名(先頭)に任意の文字列を追 加します(初期値:チェック有り)。 追加される文字列は、件名 (Subject) に加える文字列 欄で指定できます (初期値: \*\*\*SPAM\*\*\*)。

※ 件名に追加される文字列に日本語や特殊記号を使用することはできません。

#### 4. スパム判定された時の処理を設定

プルダウンメニューを開き、迷惑メールの処理方法を以下の 3 つより選択します。

- ヘッダに判定結果を記述し、メール本文には手を加えない(初期値)
- → メールのヘッダ(配送情報)に「X-Spam-Status」などの迷惑メール情報を追加します。
- z オリジナルのメール本文を添付ファイルにする
- → 判定結果(英語)を記述したメールを自動的に生成し、迷惑メールの本文を添付して受信者に配信します。 配信されるメールの形式は第3章 [参考資料を](#page-14-0)ご参照下さい。
- メール本文をスパムメッセージの後に続ける
- → メール本文の冒頭に迷惑メール判定結果(英語)を挿入します。 配信されるメールの形式は第3章 [参考資料を](#page-14-0)ご参照下さい。

1~4の項目に入力し、<sup>88</sup>了ポタンをクリックすると、SpamAssassin 3の設定内容がサイトに反映され、迷惑メール フィルタ機能が有効になります。

Copyright © 2006-2007 RICOH TECHNOSYSTEMS CO., Ltd. All rights reserved.  $7$ 

## <span id="page-7-0"></span>1.3 ホワイトリスト/ブラックリストの設定

管理者は、「ホワイトリスト」および「ブラックリスト」設定機能を利用して、特定のアドレスからのメールが迷惑メー ルと判定される可能性を低減、もしくは増大させることができます。

#### 1. ホワイトリスト/ブラックリスト設定画面の表示

**インストール済み ValueApps** | から SpamAssassin 3の後に表示されている リンク をクリックします。

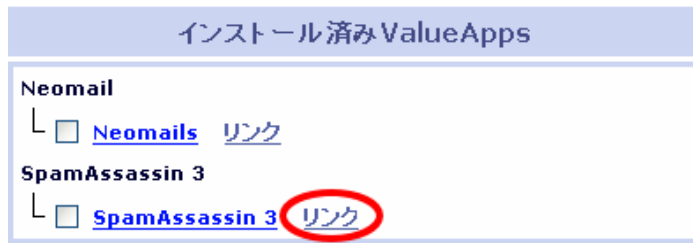

ユーザー名とパスワードの入力を求められますので、設定情報確認書に記載されておりますサイト管理 ID とパ スワードを入力すると、ホワイトリスト/ブラックリストの設定画面が表示されます。

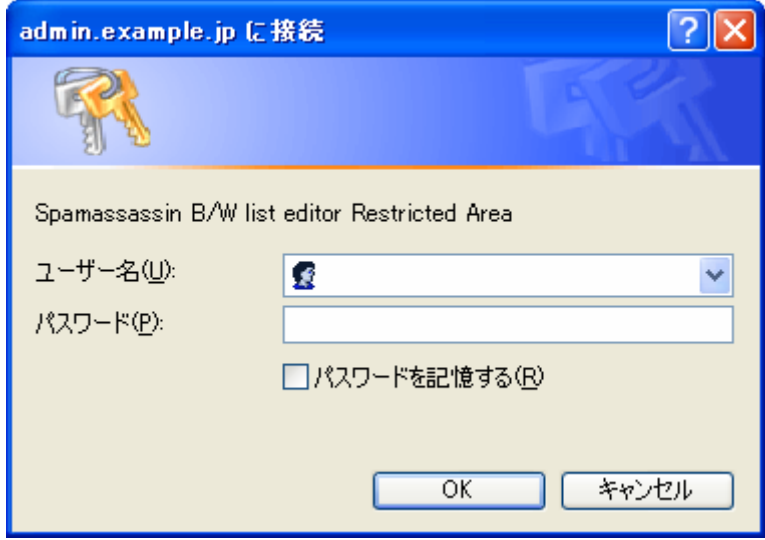

※ ホワイトリスト/ブラックリスト設定画面は現在のところ英語版のみのご提供となっております。

※ 同一のメールアドレスをホワイトリスト・ブラックリストの両方に登録した場合、その設定は無効となります。

### 2. ホワイトリストへのメールアドレス追加

信頼できるメールアドレスからのメールが迷惑メールと判定されてしまう場合、送信元メールアドレスをホワ イトリストに登録することで、迷惑メールと判定される可能性を低減することができます。

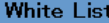

White list contains E-Mail's that will NEVER be tagged as Spam if they appear in the "From." of the E-Mail. Add your own custom filter rules here. Here's how:

Type the E-Mail address or pattern into the field on the right.

2. Click on the Add to White List button

An asterick (\*) can be used as a "wild card" for greater flexibility. For example:

- \*@isp.com applies to every address at the domain "isp.com" (accept all E-Mail's from the isp.com domain)
- . \* @\*.domain.net applies to every address at any sub-domain of "domain.net" (accept E-Mail's from any sub-domain of domain.net)

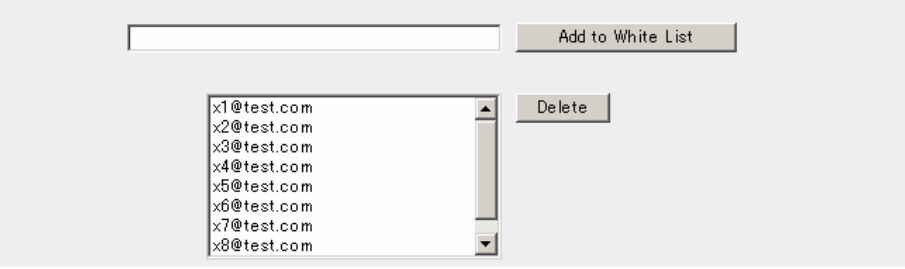

信頼のおけるメールアドレスを空欄に入力し、<br>
Add to White List | ボタンをクリックします。 例. friend@example.co.jp

※ホワイトリストには、アスタリスク(\*)を用いたワイルドカード登録が可能です。

\*@ example.co.jp と登録した場合、example.co.jp ドメイン全てのメールが対象となります \*@\*. example.co.jp 登録した場合、example.co.jp ドメインの全てのサブドメインが対象となります

ホワイトリストに登録されたメールアドレスから送信されたメールは、次回から迷惑メールとみなされにくく なります(迷惑メールと判定される可能性を 0%にするものではありません)。

#### 3. ホワイトリストからのメールアドレス削除

ホワイトリストからメールアドレスを削除するには、ホワイトリスト登録一覧から削除したいアドレスを 1 件 ずつ選択して、Delete ポタンをクリックします。

## 4. ブラックリストへのメールアドレス追加

特定のメールアドレスからの迷惑メールが繰り返し見逃されて受信してしまう場合、送信元メールアドレスを ブラックリストに登録することで、迷惑メールと判定される可能性を高めることができます。ブラックリスト にて迷惑メールと判定されたメールは、[1.2 SpamAssassin 3](#page-5-0) の設定にて指定された方法で処理されます。

#### **Black List**

Black list contains emails that will ALWAYS be tagged as Spam if they appear in the "From:" of the email. Add your own custom filter rules here. Here's how:

- Type the E-Mail address or pattern into the field on the right.
- 2. Click on the Add to Black List button.

An asterick (\*) can be used as a "wild card" for greater flexibility. For example:

- . \* @spammer.com applies to every address at the domain "spammer.com" (do not accept all E-Mail's from the spammer.com domain)
- . \* not along the spoils to every address at any sub-domain of "domain.net" (do not accept E-Mail's from any sub-domain of domain.net)

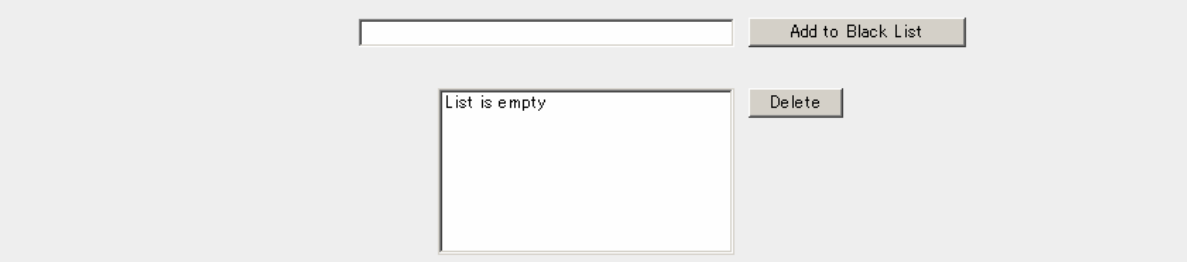

迷惑メール送信者のメールアドレスを空欄に入力し、<br>
Add to Black List | ボタンをクリックします。

#### 例. spammer@example.com

※ブラックリストには、アスタリスク(\*)を用いたワイルドカード登録が可能です。

\*@example.com と登録した場合、example.com ドメイン全てのメールが対象となります \*@\*.example.com と登録した場合、example.com ドメインの全てのサブドメインが対象となります

ブラックリストに登録されたメールアドレスから送信されたメールは、次回から迷惑メールと判定されやすく なります(迷惑メールと判定される可能性を 100%にするものではありません)。

#### 5. ブラックリストからのメールアドレス削除

ブラックリストからメールアドレスを削除するには、ブラックリスト登録一覧から削除したいアドレスを 1 件 ずつ選択して、Delete ポタンをクリックします。

# <span id="page-10-0"></span>第 2 章 メールソフトでの自動振り分け設定

本章では、SpamAssassin 3 により迷惑メールと判定されたメールを、お使いのメールソフト上に作成した任意のフォ ルダに自動的に移動する方法について説明します。

- ※ ここでは代表的なメールソフトである OutlookExpress 6 での設定方法についてご説明します。
- ※ お客様のアカウントが OutlookExpress 6 にすでに設定されているという前提でのご説明となります。アカウン トの作成方法につきましては、ご契約時にお渡ししております『ホスティングサービス操作ガイド(一般ユーザ ー用)』をご参照下さい。

#### 2.1 SpamAssassin 3 の準備

あらかじめ、本マニュアル第1章1.2 [SpamAssassin 3](#page-5-0)の設定をご参考に、迷惑メールの件名に「\*\*\*SPAM\*\*\*」とい う文字列を付加するように設定しておきます(初期設定となります)。

### 2.2 Outlook Express 6 の振り分け設定

1. Outlook Express を起動し、メニューから「ツール」→「メッセージルール」→「メール」の順にクリックし ます。

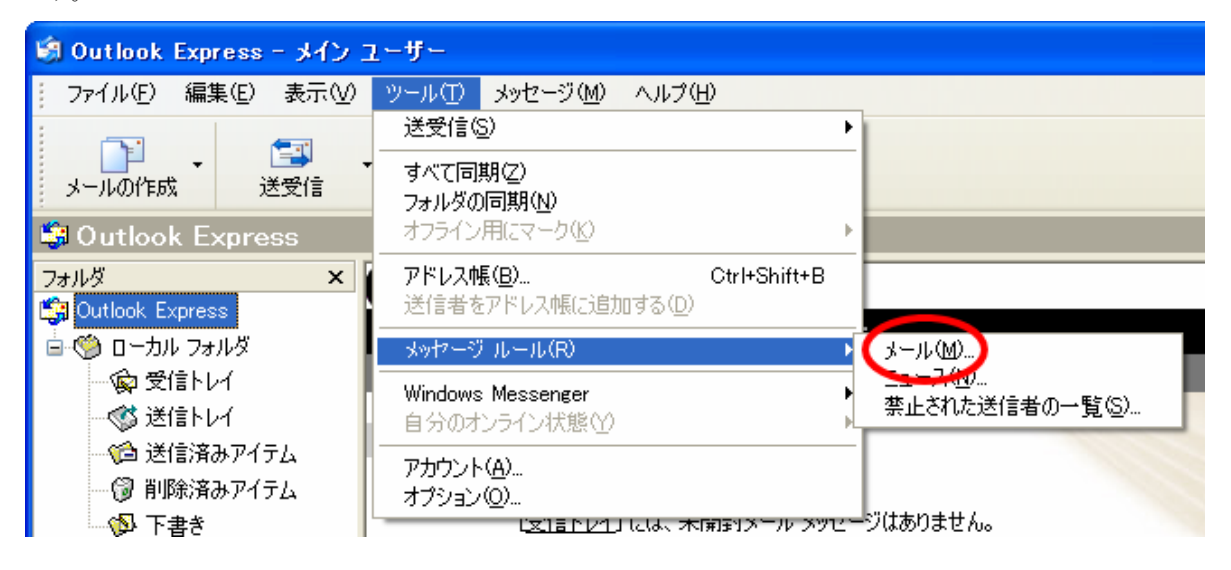

※ すでに何らかのルールが作成されている場合はメッセージルールの一覧画面が表示されますので、 新規作成 をクリックします。

2. 新規のメールルールの設定画面が表示されますので、以下の2ヶ所にチェックを入れます。

「1. ルールの条件を選択してください」 → 「件名に指定した言葉が含まれる場合」

「2. ルールのアクションを選択してください」 → 「指定したフォルダに移動する」

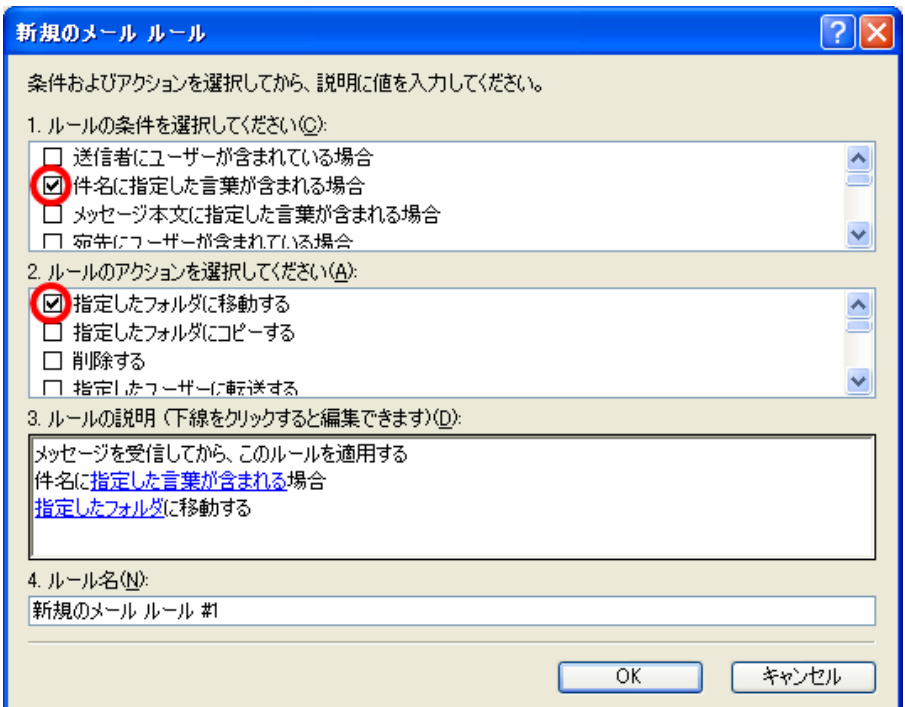

- 3. 「3. ルールの説明」欄に表示された説明から「指定した言葉が含まれる」という部分をクリックします。
- 4. 単語の入力画面が表示されますので、「\*\*\*SPAM\*\*\*」と入力して **追加 、 OK** の順にクリックします。

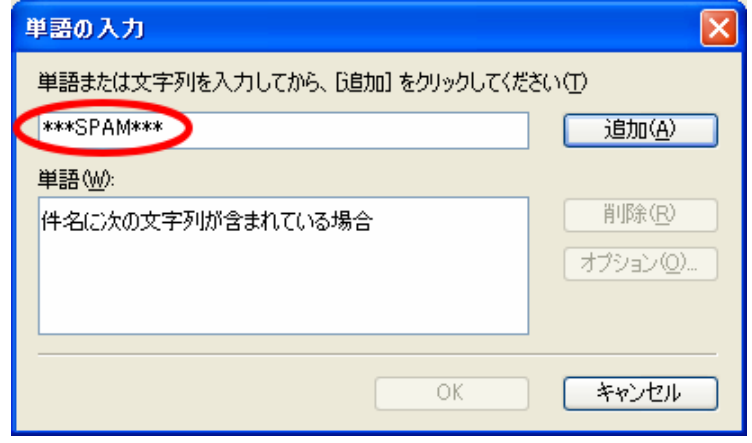

- 5. 新規のメールルールの設定画面に戻りますので、「3. ルールの説明」欄に表示された説明から「指定したフォ ルダ」という部分をクリックします。
- 6. アイテムの移動先の設定画面が表示されますので、 新規フォルダ ボタンクリックします。

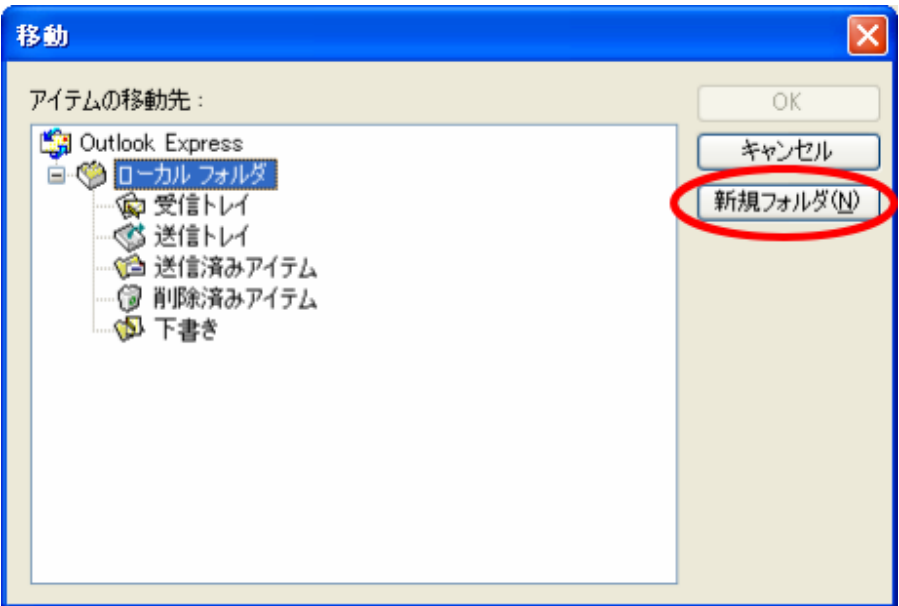

7. フォルダ名の入力画面が表示されますので、任意のフォルダ名を入力して OK をクリックします。ここでは仮 に「迷惑メール」としておきます。

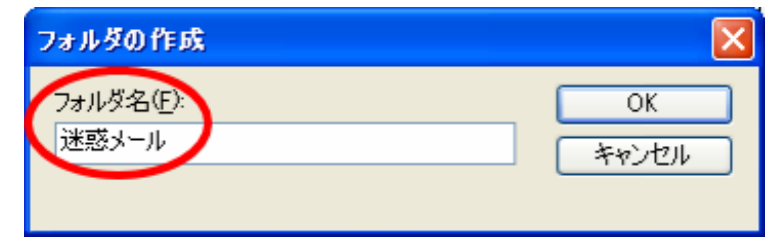

※ 後からフォルダ名を変更した場合はメッセージルールも合わせて修正する必要がありますので、手順 5 からフ ォルダの指定を再度実行してください。

8. アイテムの移動先選択画面が表示されますので、先ほど作成した「迷惑メール」フォルダが追加されたことを 確認してOK をクリックします。

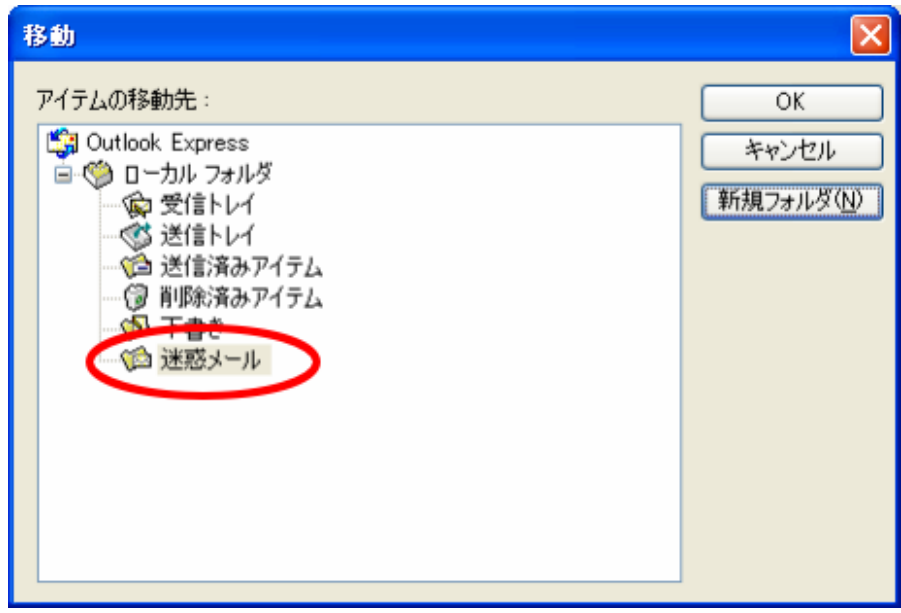

9. 新規のメールルールの設定画面に戻りますので、「4. ルール名」欄に任意の名前を入力して OK をクリックし ます。ここでは仮に「迷惑メールの移動」としておきます。

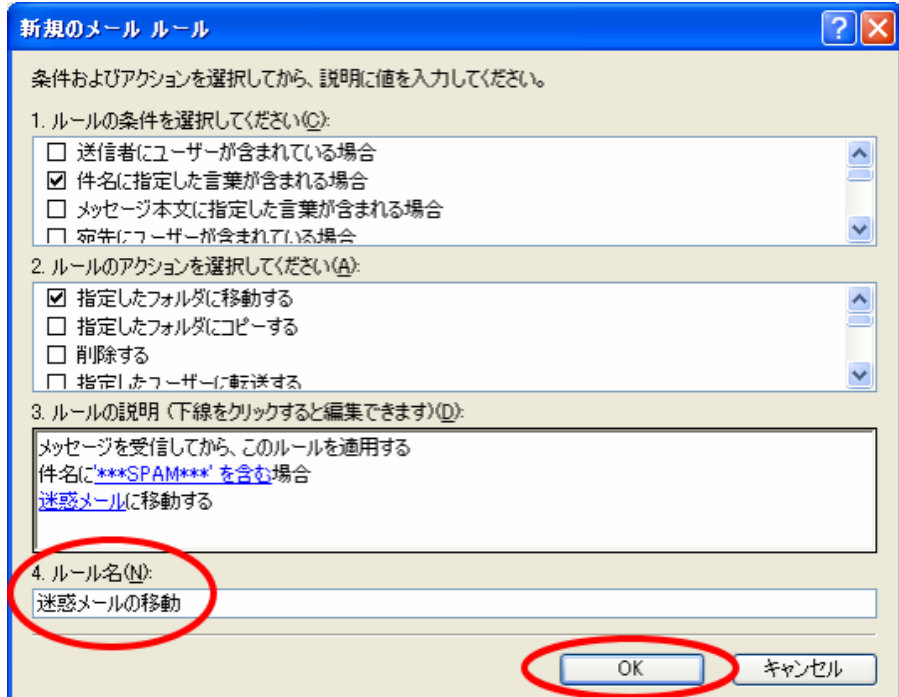

<span id="page-14-0"></span>10. メッセージルールの一覧画面が表示されますので、 OK をクリックして OutlookExpress 6 に戻ります。

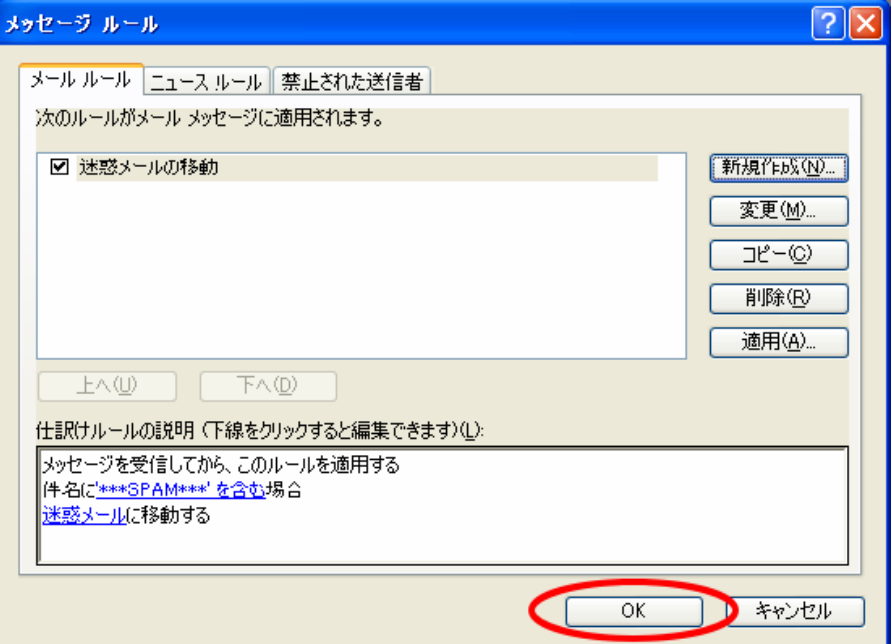

以上で、メールソフトでの自動振り分け設定は完了です。件名に「\*\*\*SPAM\*\*\*」を含むメールは全て、自動的に「迷惑 メール」フォルダに移動されます。

- ※ メッセージルールが複数作成されている場合は、上側に表示されたルールから順番に適用されます。
- ※ 迷惑メール振り分けルールよりも優先されるルールが存在する場合、指定したフォルダに振り分けられないケー スがございます。この場合、メッセージルールの一覧画面で迷惑メール振り分けルールを選択して ンをクリックし、優先度を上げていただくようお願いいたします。

# <span id="page-15-0"></span>第 3 章 参考資料

#### 3.1 迷惑メールのサンプル

SpamAssassin 3 により迷惑メールと判定されたメールは、以下のような形式でメールボックスに配信されます。

※ 第1章[1.2](#page-5-0) でスパム判定された時の処理として「ヘッダに判定結果を記述し、メール本文には手を加えない」(初 期値)を選択されている場合を除きます。

Spam detection software, running on the system " $\lt^+\land \vdash$ 管理 ID>", has identified this incoming email as possible spam. The original message has been attached to this so you can view it (if it isn't spam) or label similar future email. If you have any questions, see the administrator of that system for details.

Content preview:

メール内容のプレビューを表示します。

Content analysis details: (x points, y required)

x = このメールのスコア、y = スパム判定の閾 (しきい)値を表示します。

x > y の時、迷惑メールと判定されます。

 pts rule name description ---- ---------------------- -------------------------------------------------- スコア、集計項目、および詳細を表示します。 ここに表示されたスコアの合計が、このメールのスコア (=x) となります。

## 3.2 よくあるご質問

弊社ホームページに、迷惑メールフィルタに関する FAQ を掲載しております。詳しくは下記の URL をご参照下さい。

#### [http://www.r-ts.co.jp/isp/faq/#06](http://www.r-ts.co.jp/isp/faq/)

※ 本マニュアルに記載されている会社名、製品名、サービス名、およびロゴマーク等は、いずれも各社の商標または登録商標です。 ※ 本マニュアルの画面や文字列にサンプルとして使用している会社名、氏名等は全て架空のものです。

#### お問い合わせ先

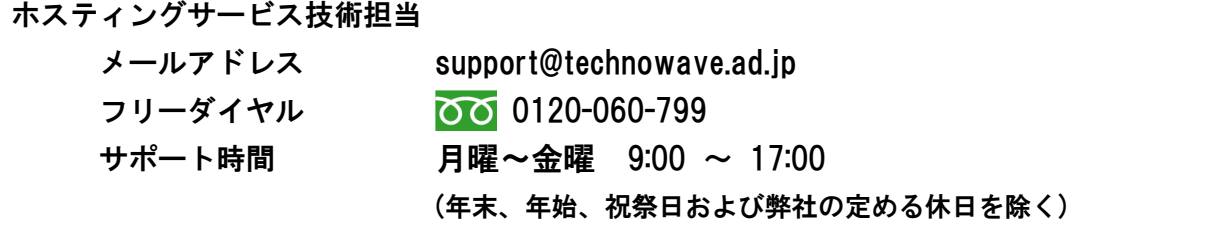